The start screen contains the latest news about the software.

The expiry date of the software licence is also shown in green in the upper left-hand part of the screen.

The "START (RECOMMENDED)" button takes you to the material settings.

With "START (PREVIOUS SETTINGS)" you skip these and can import the scan data directly.

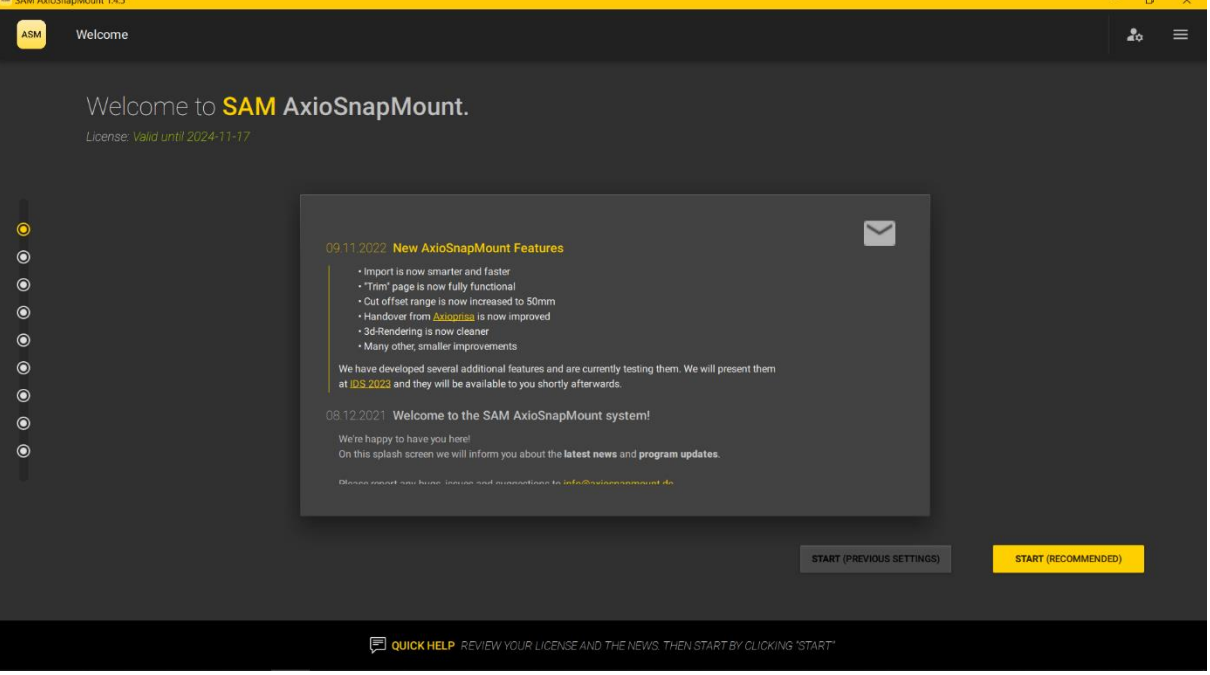

The setting options are used to define articulators as well as available materials.

If a certain distance block or mounting plate height is not directly available, you can deselect it here by clicking on the yellow tick next to the designation.

This block or mounting plate will then not be used for the calculation of the models.

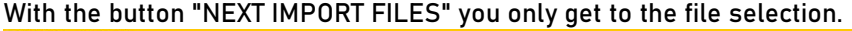

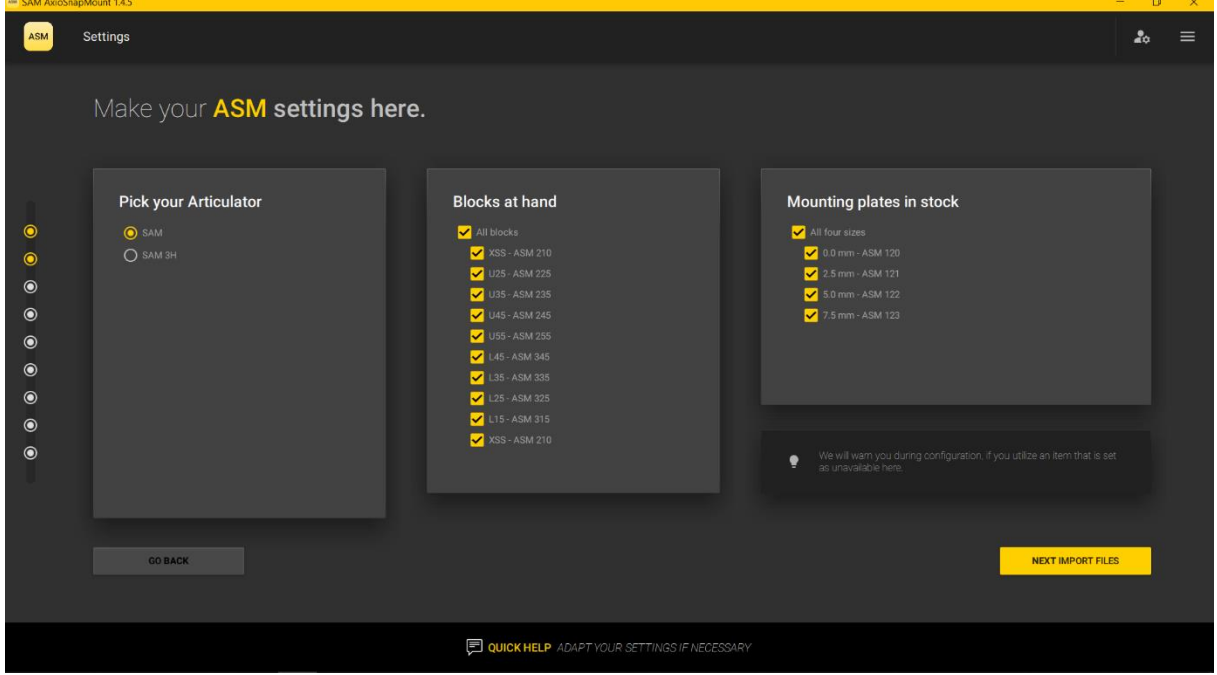

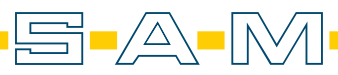

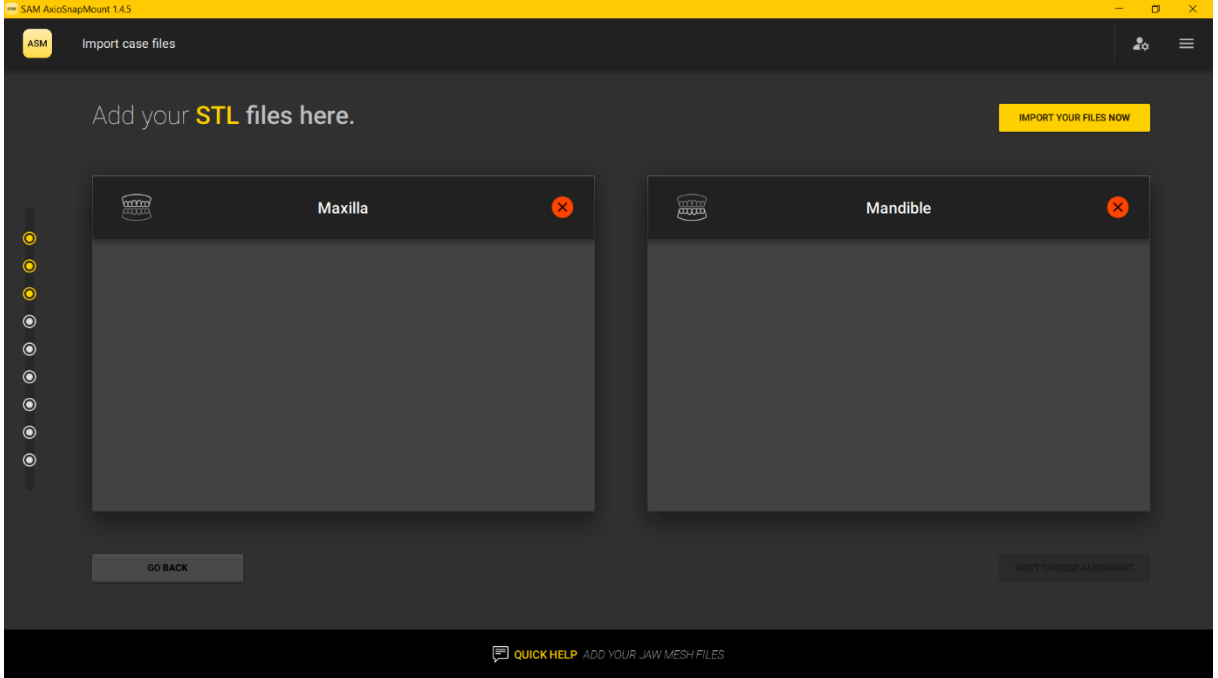

## Here you insert the aligned scan data by clicking on "IMPORT YOUR FILES NOW".

The files should have been anatomically aligned beforehand and saved in the SAM coordinate system. This can be recognised by the curtain "AXP-aligned\_sam\_" (origin AxioPrisa Software) in front of the original file name. $\alpha$   $\times$ 

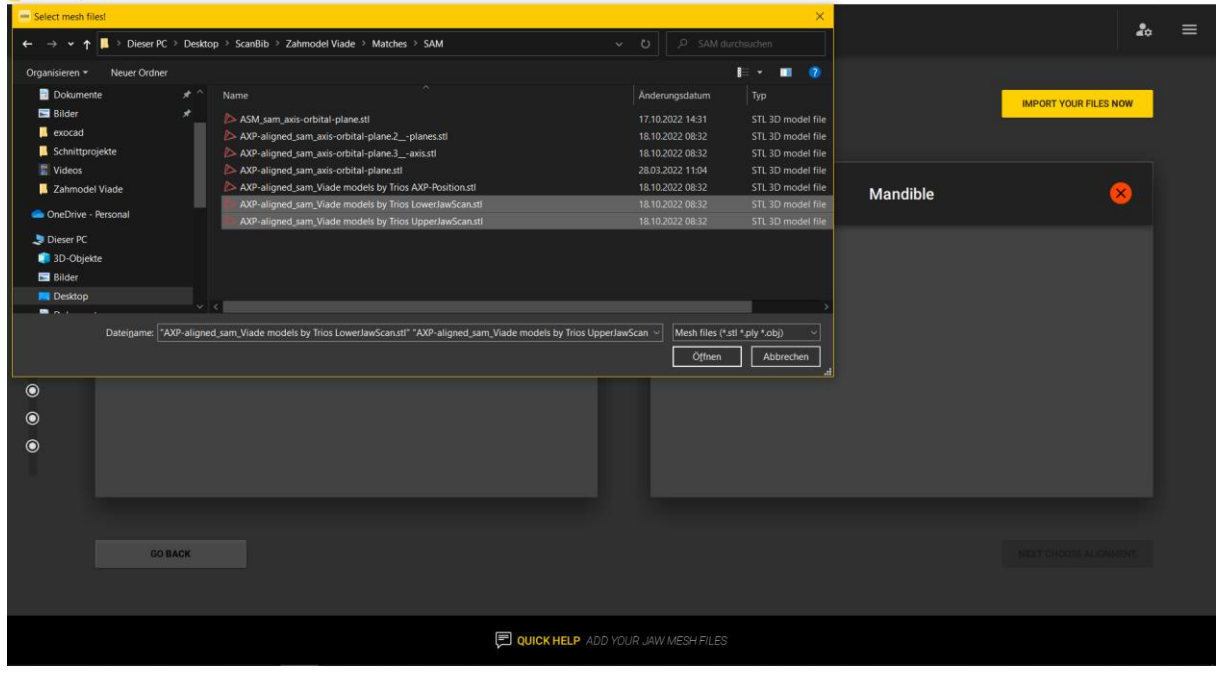

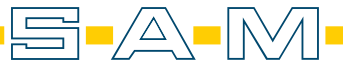

Once the files have been selected, a moving preview of the two jaw scans is displayed. The assignment is made by the software. However, if this is not done correctly, it is possible to change by pressing the yellow "<- ->" button. The "NEXT CHOOSE ALIGNMENT" button takes you to the next step.

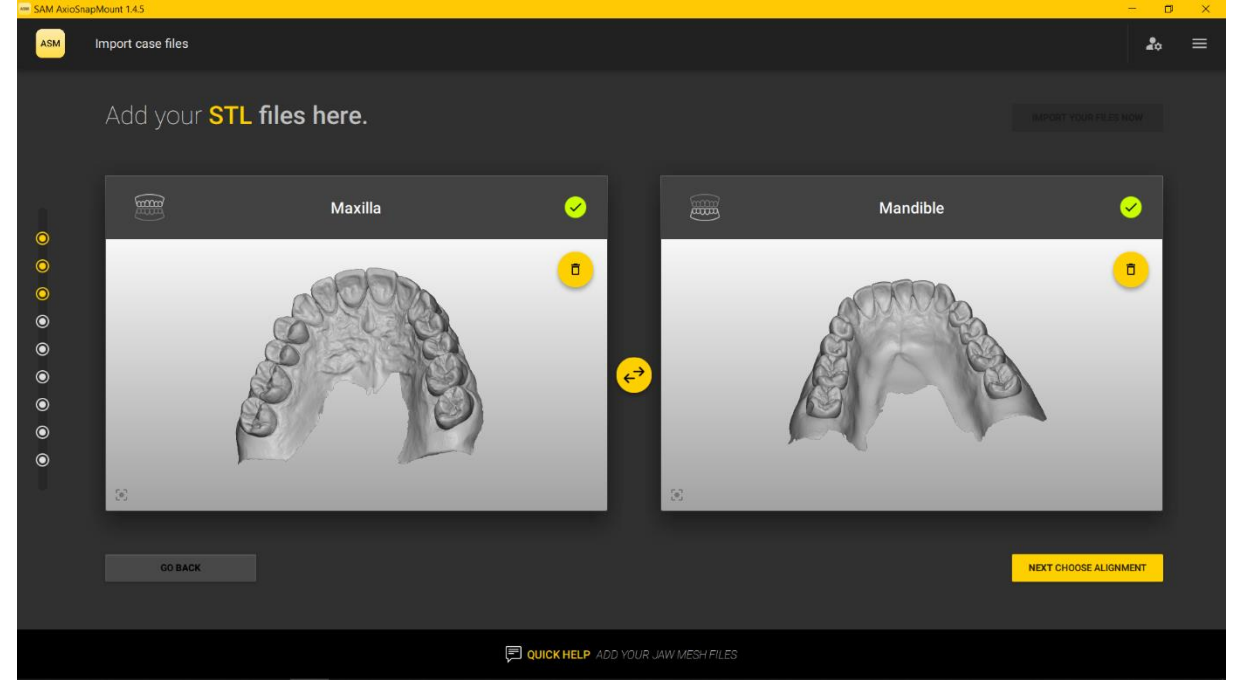

The origin of the data is queried here. If the alignment was done via AxioPrisa, this is entered here. If the origin is ModJaw, select the second option.

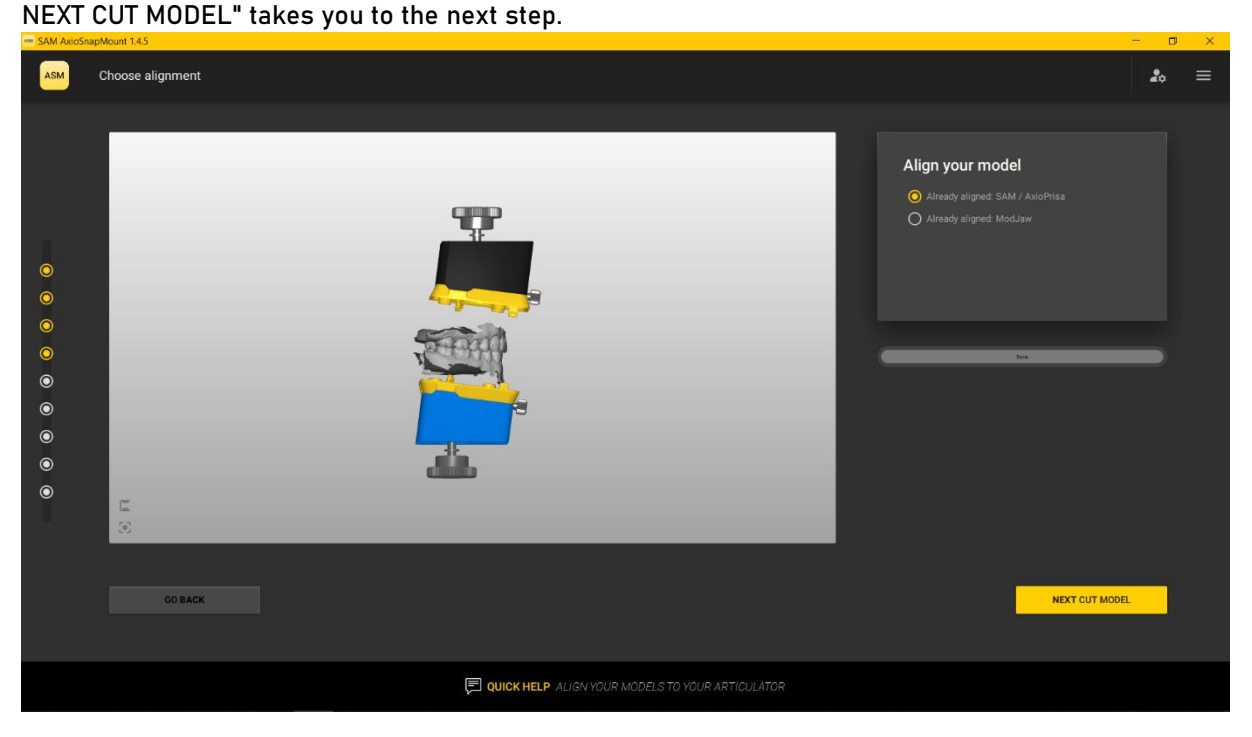

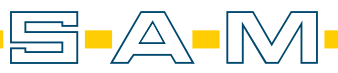

Here you define the cutting planes to remove excess artefacts and to give the model the base boundary. With "DISTANCE (mm)" you raise or lower the plane, with "ANGEL (°)" you tilt it. CUT MODEL" converts the selection.

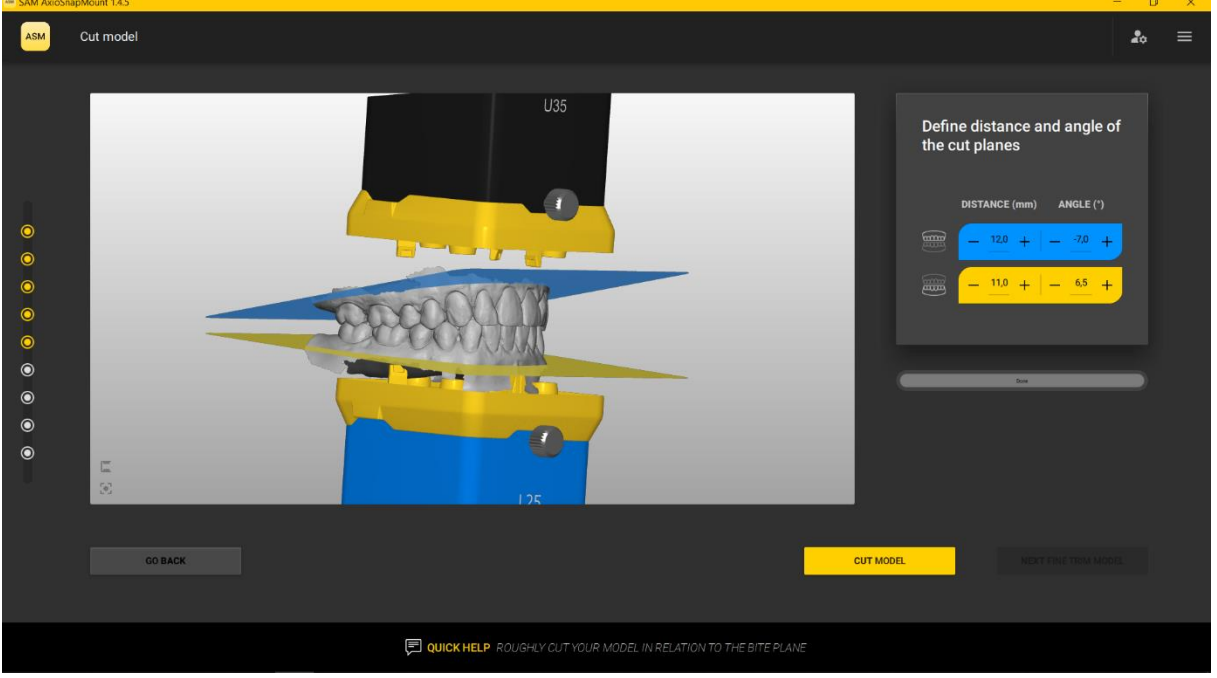

After cropping the scans, "NEXT FINE TRIM MODEL" takes you to the next step.

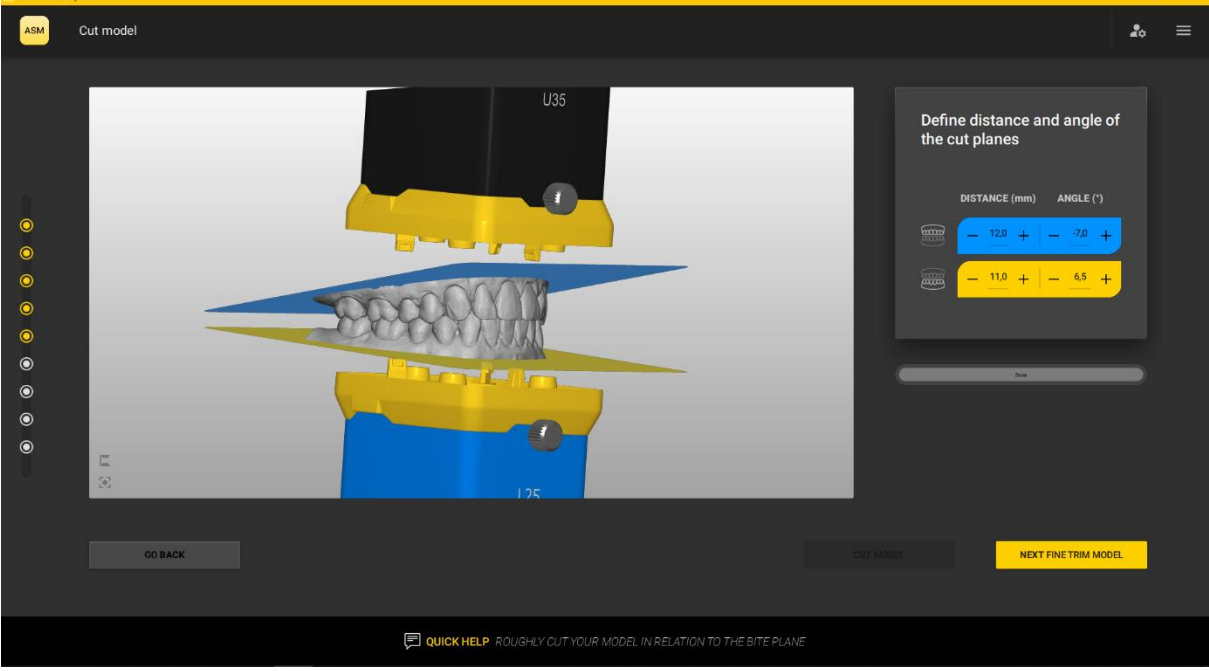

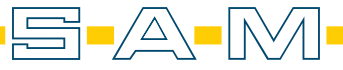

Here the software rounds the model. The degree of rounding is determined for the slider at the top right. Areas that are removed are marked orange. The selection is implemented by "PERFORM SMOOTING".

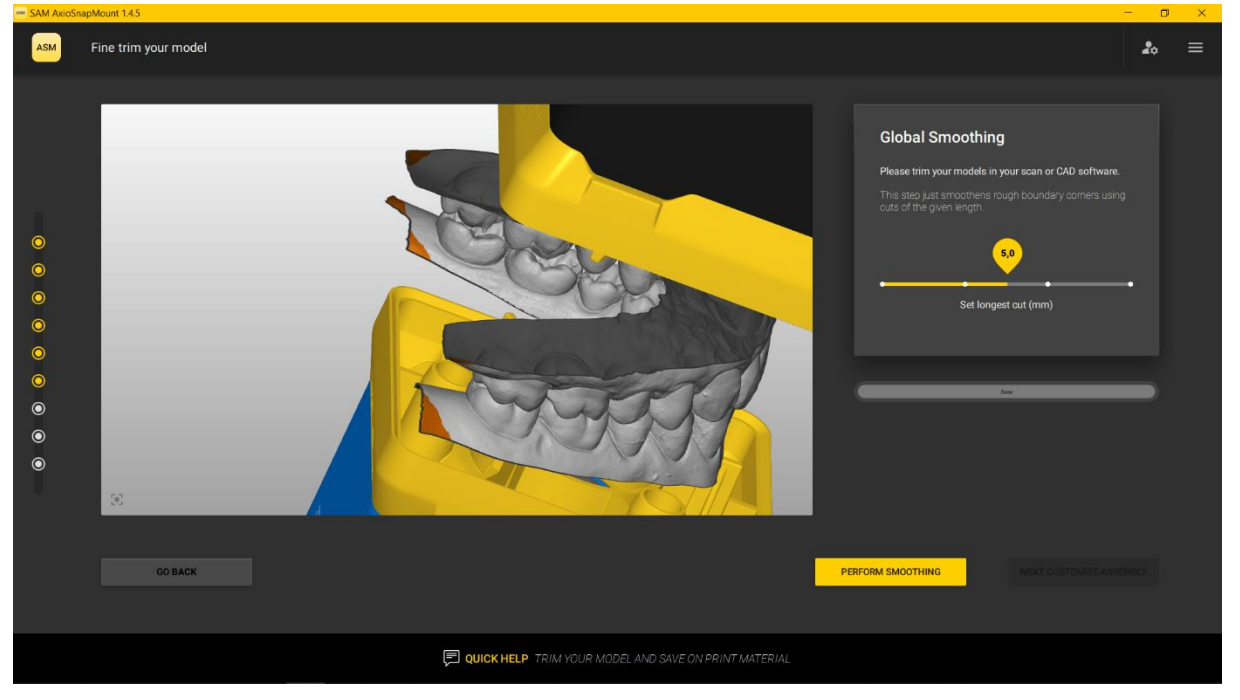

When the orange areas are removed, the scan is optimised for printing. Complete the step with "NEXT CUSTOMIZE ASSEMBLY".

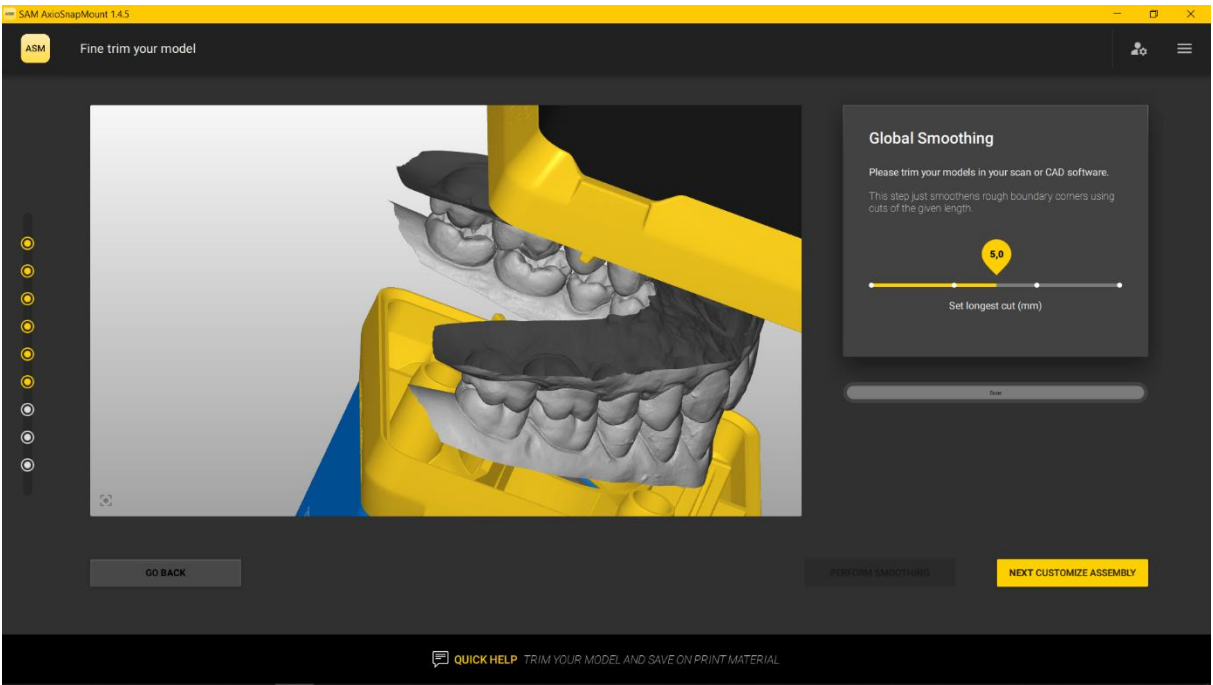

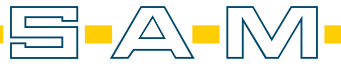

The AxioSnapMount software calculates the optimum fitting height of the models so that you can print in a material-saving way. In the preview window (white background) the selected distance blocks and mounting plates are displayed in the top right and bottom right. If certain distance blocks or mounting plates are not available, you can still exchange them here with the arrow buttons on the right.

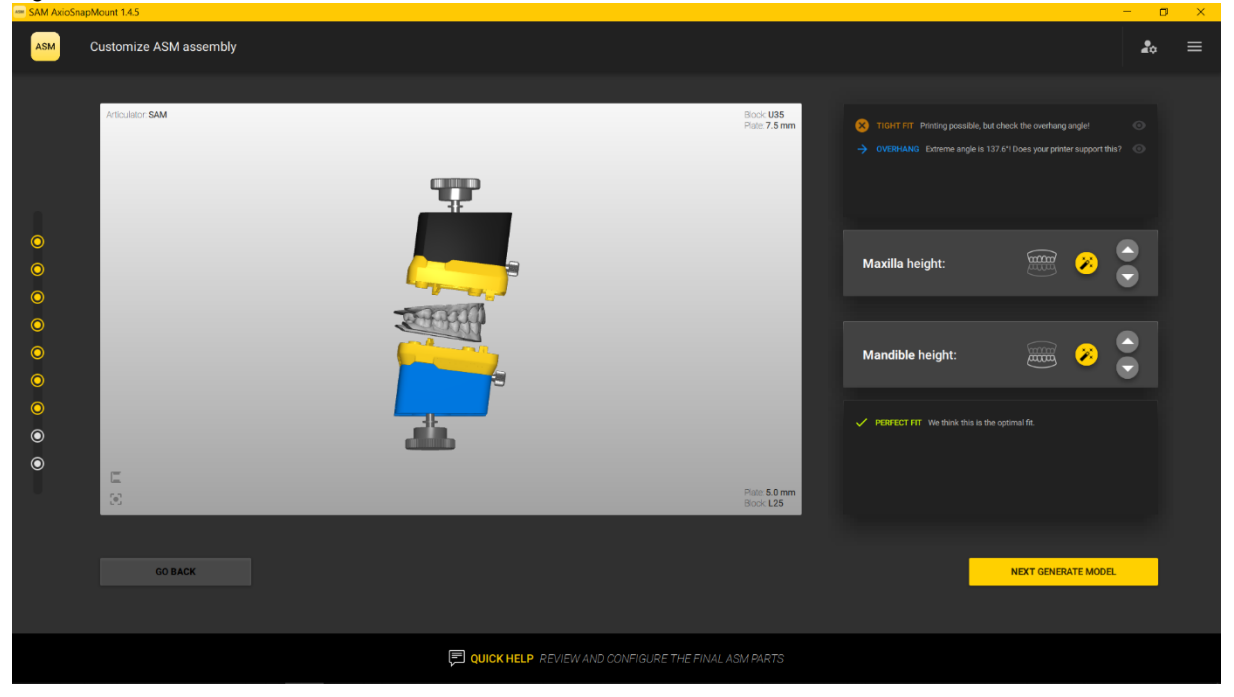

Likewise, warnings are displayed in the window on the right if the pressure angle of the base would become too steep or if printing with the selected spacer blocks or mounting plates might be difficult or impossible. Use the arrow keys in the light grey window to vary the selection.

NEXT GENERATE MODEL" takes you to the next step.

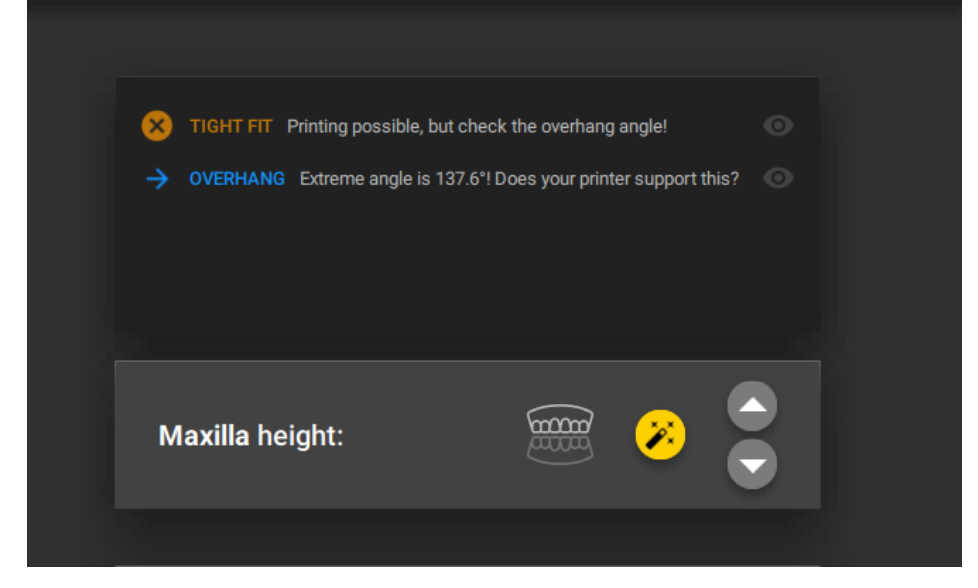

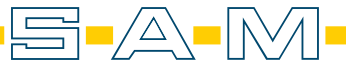

A patient ID or patient name is required here and entered at the top right. This will later be stamped into the generated model and is used for later allocation of the models. Below this, different filling strategies can be specified; there are three to choose from.

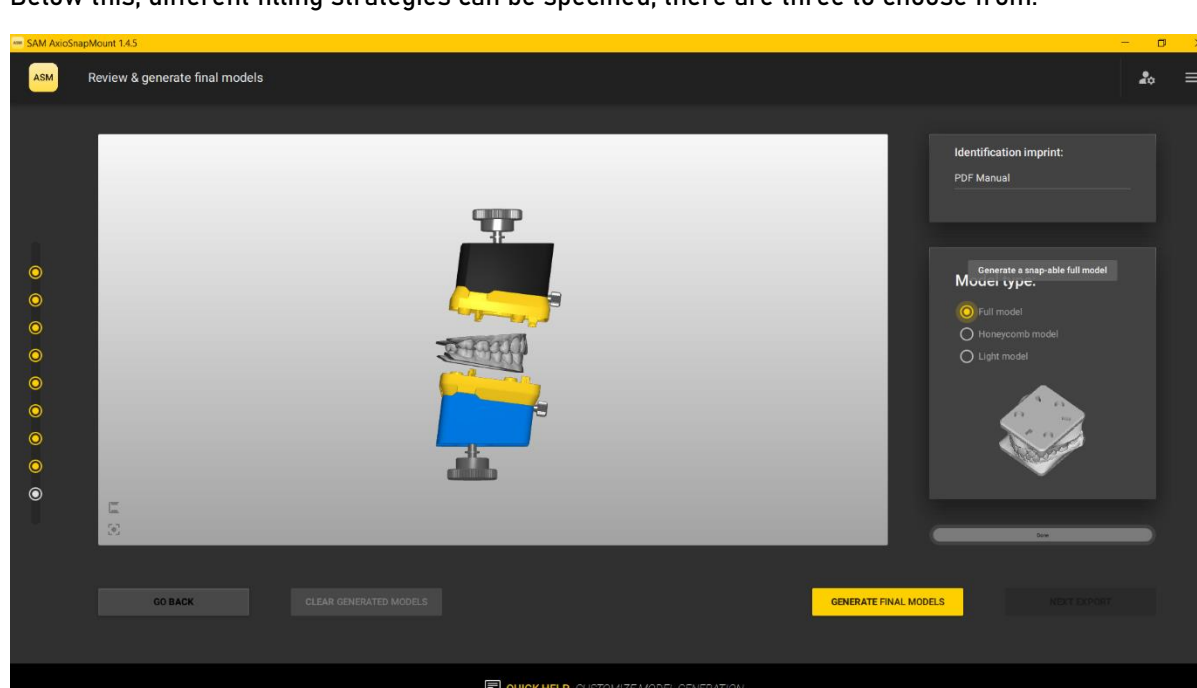

In addition to the solid filling strategy (Full model), honeycomb models (Honeycomb model) and models supported by stability struts (Light model) are also available. GENERATE FINAL MODELS" completes this step and creates the model body.

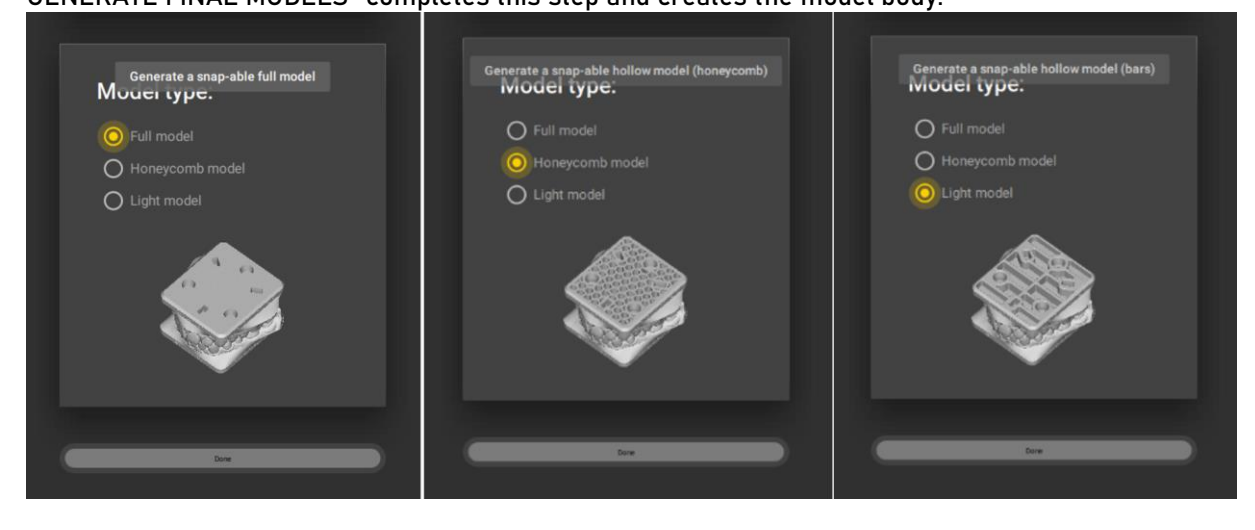

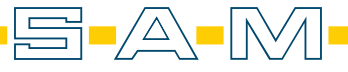

Different information is stamped into the generated body. For example, the type of articulator, the distance block and the required mounting plate are written on the front. The date of creation is shown on the right side and the patient ID on the back. The "NEXT EXPORT" button takes you to the last step.

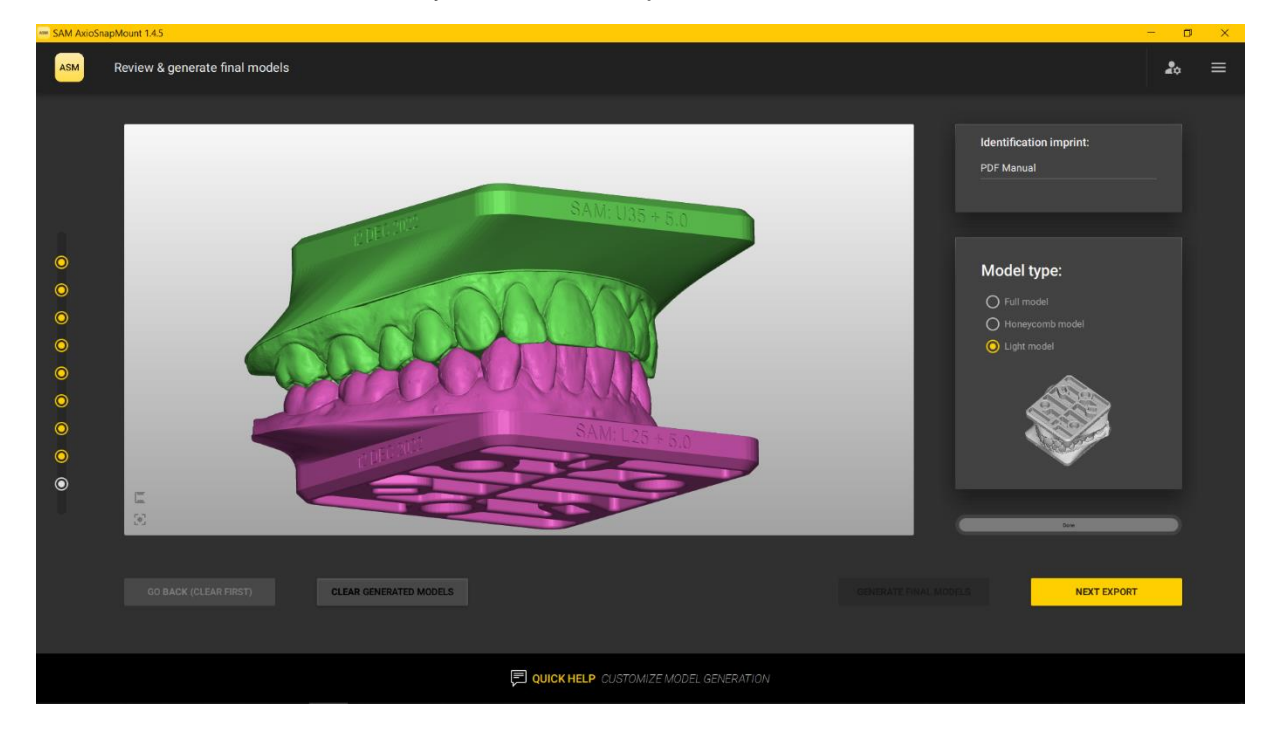

Here the export is offered in three different coordinate systems. To select, click on the respective surface and save the data locally on the hard disk.

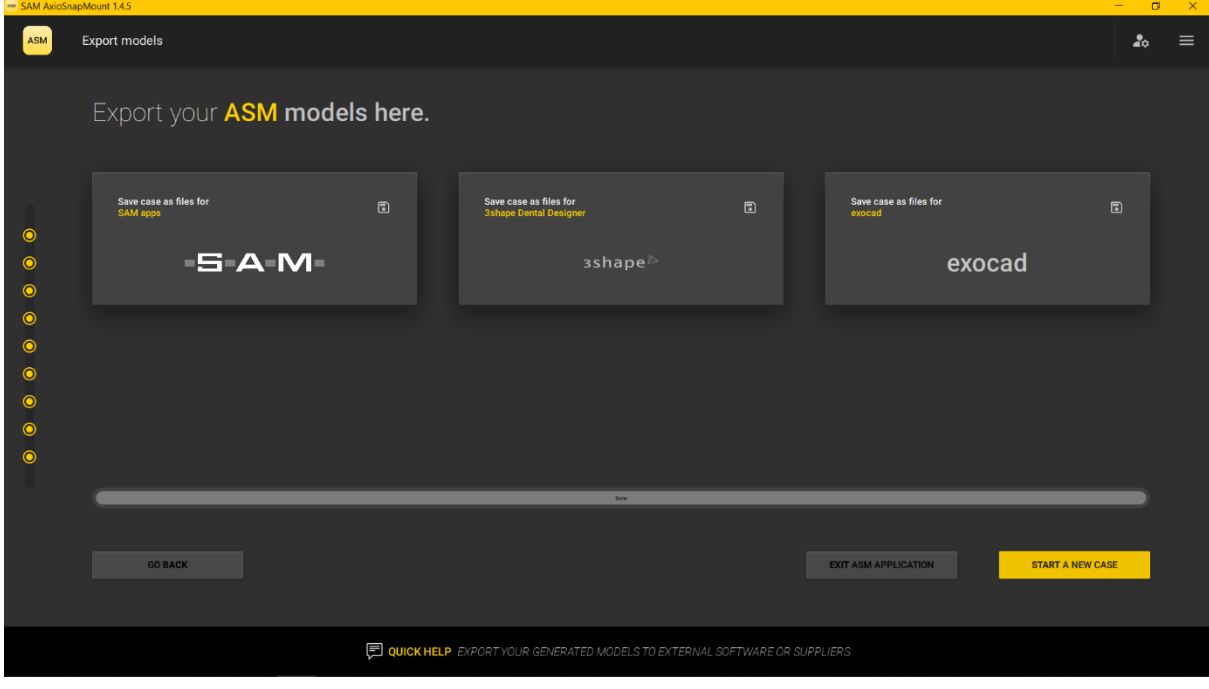

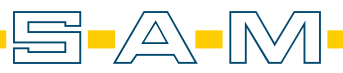